# EROAD **Depot Setup –Add a Vehicle**

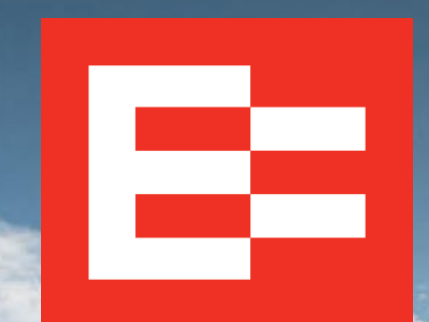

eroad.com

## **Learning Objectives**

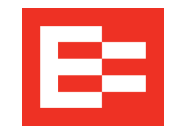

In this training session, you will:

• Add a vehicle

#### **Depot Setup – Access Vehicles / Assets**

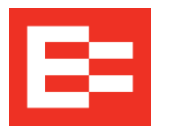

Perform the following steps to add a vehicl

1. Click the **Settings** icon.

**Manage Vehicles / Assets** 

Search

- 2. Click the **Administration** menu.
- 3. Click the **Vehicles / Assets** submenu.

All Vehicles

All Groups (Fleets)

4. Click the Add New Vehicle or Asset but

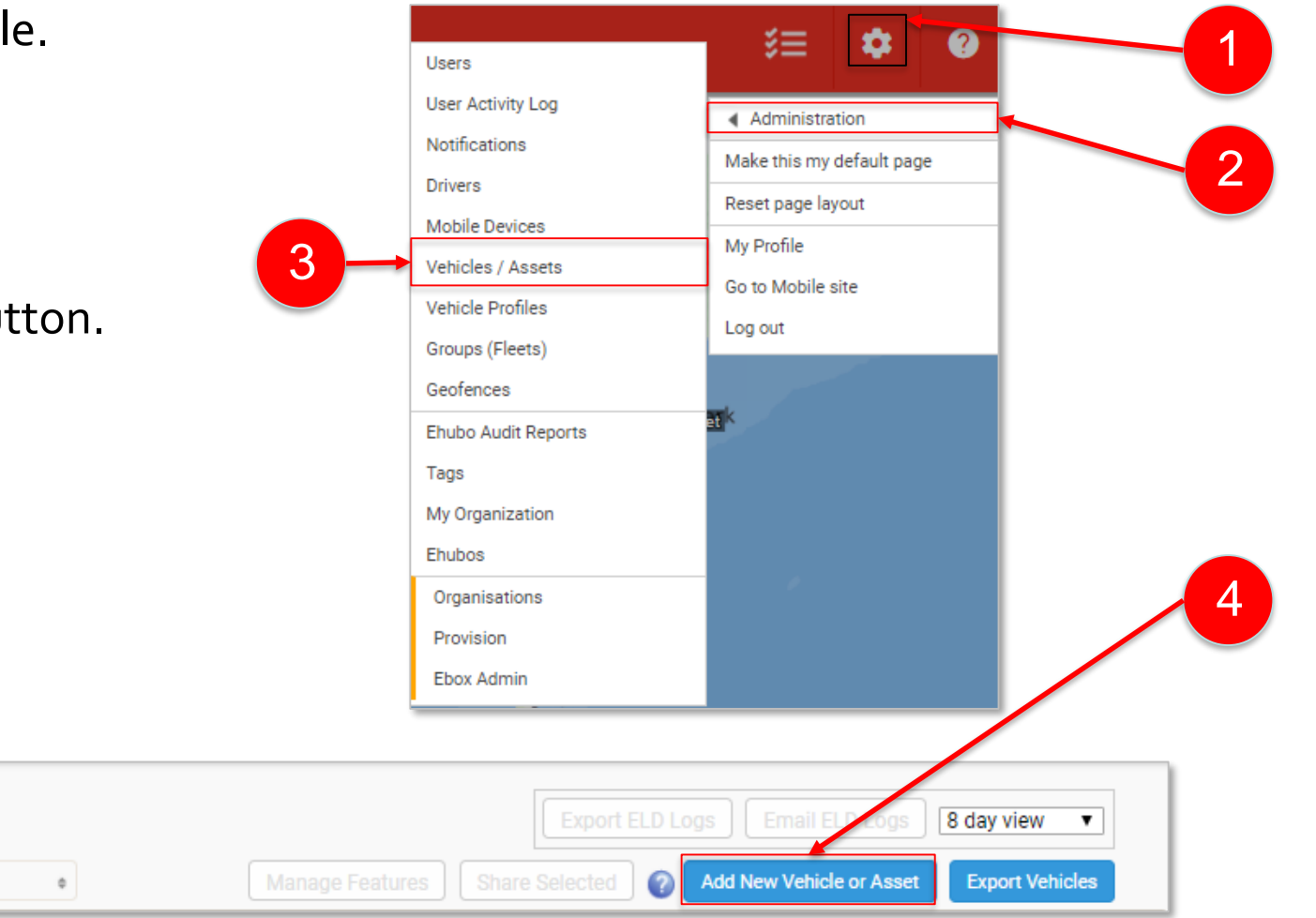

#### **Depot Setup – Add a Vehicle**

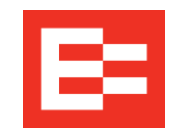

1. Click the **Group (Fleet)** drop-down arrow and select the applicable fleet.

1

3

- 2. Click the **Weight Type** drop-down arrow and select the type.
- 3. Select the applicable **Classification** option.
- 4. Enter the **Name** of the unit.
- 5. Click the **Registration State** drop-down arrow and select the state.
- 6. Enter the **Registration Plate** information.

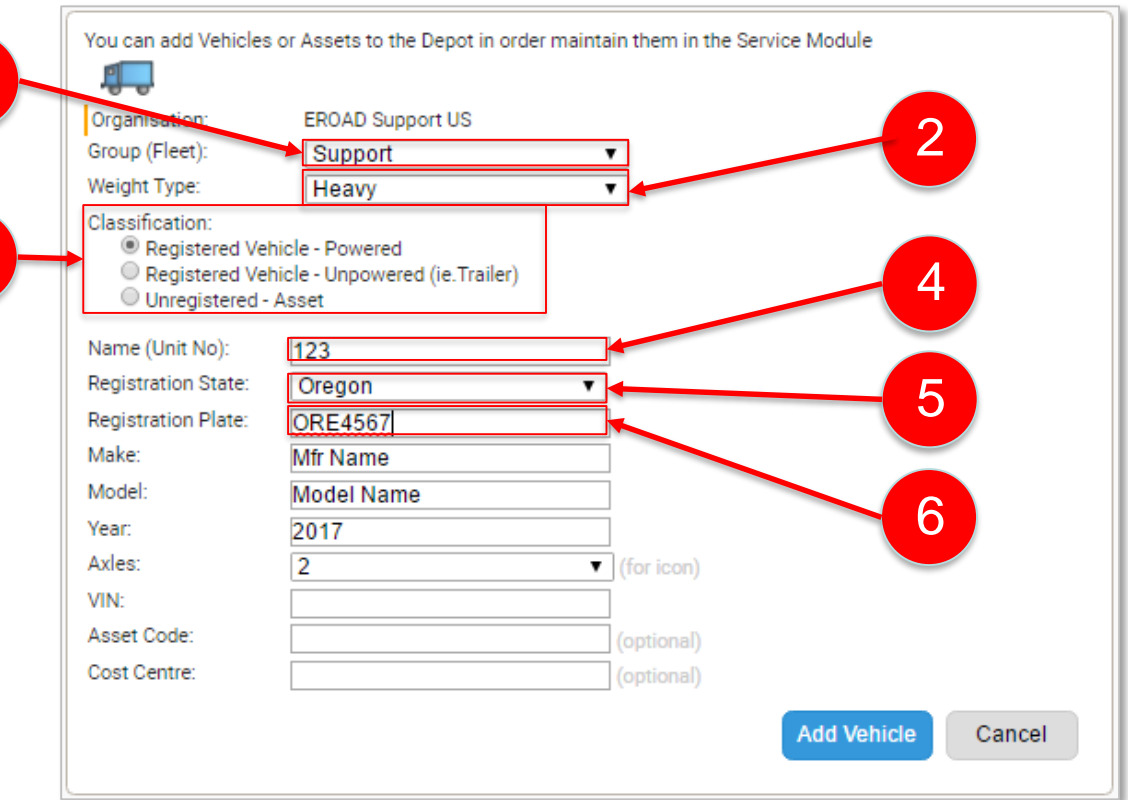

### **Depot Setup – Add a Vehicle - continued**

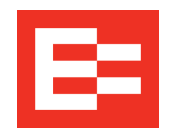

- 7. Enter the **Make** of the vehicle**.**
- 8. Enter the **Model** information.
- 9. Enter the **Year** of the vehicle.
- 10. Click the **Axles** drop-down arrow and select the number of axles.
- 11. Enter the **VIN** information.
- 12. (optional) Enter the **Asset Code** information.
- 13. (optional) Enter the **Cost Center** information.
- 14. Click the **Add Vehicle** button.

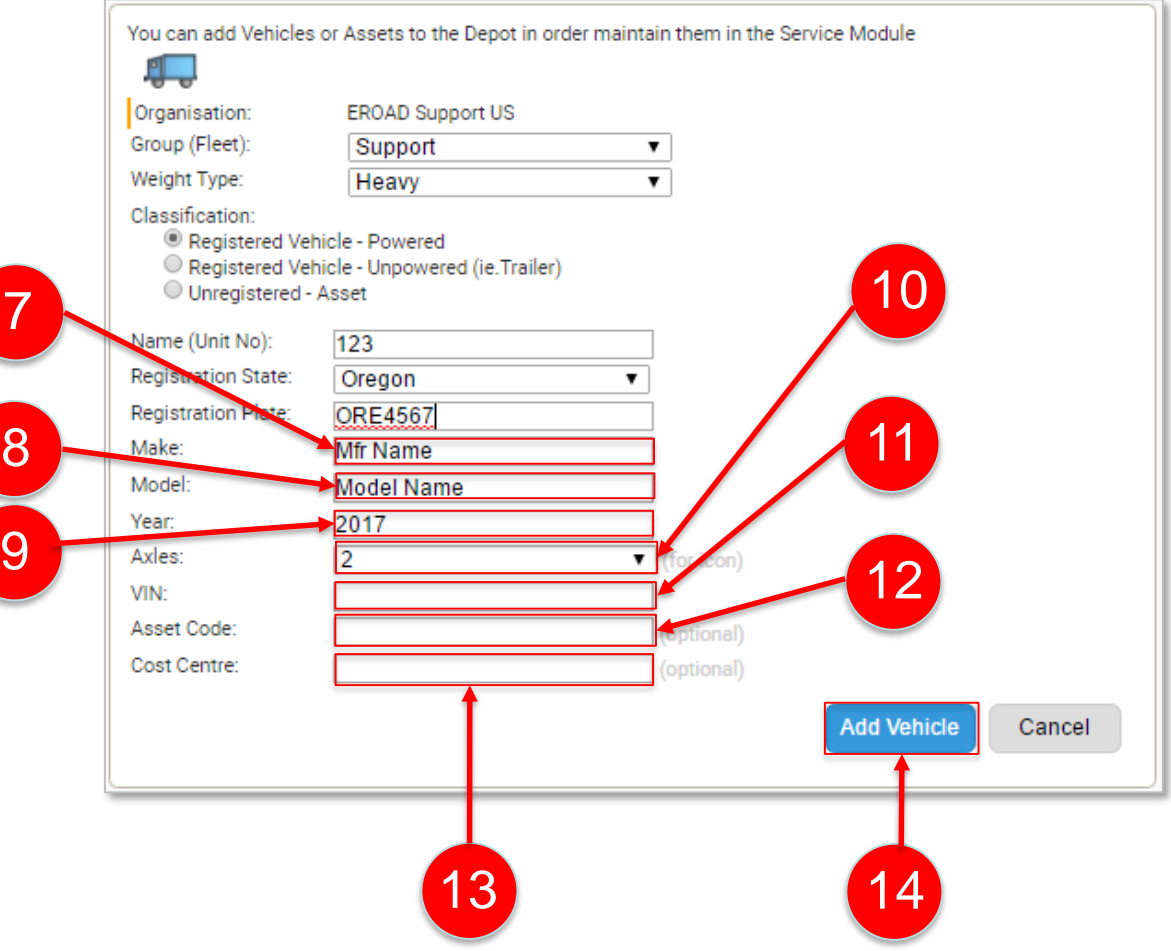

## **Learning Summary**

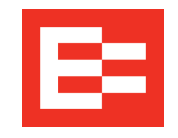

In this training session, you:

• Added a vehicle

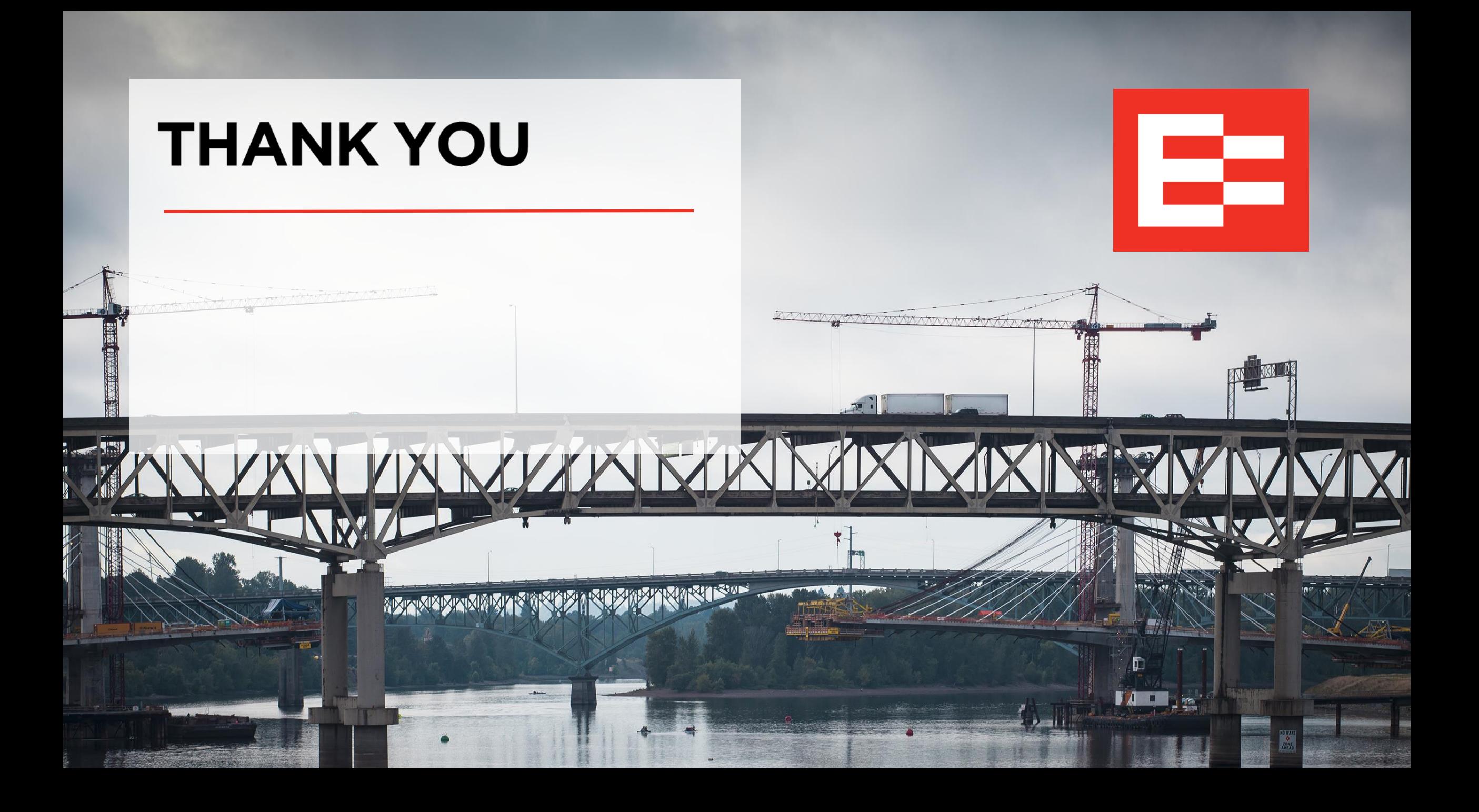